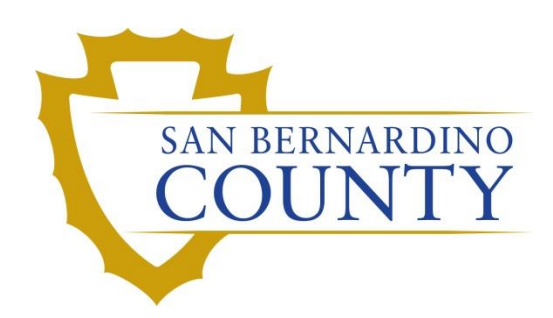

REGISTRAR OF VOTERS

# <span id="page-0-0"></span>How to Use Panorama

PROCEDURE DOCUMENT – Version 1.0

Athenas E. Teresa C. 8/5/2021

San Bernardino County Registrar of Voters How to Use Panorama (Version 1.0)

### Contents

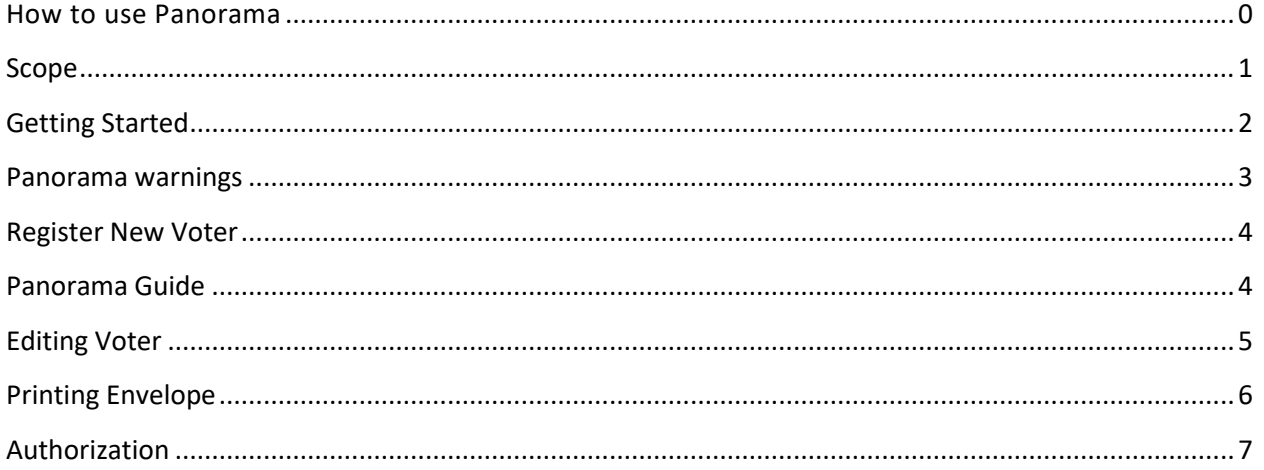

#### <span id="page-1-0"></span>**Scope**

Panorama is a web application used in place of paper-based poll books at polling locations to register voters and issue ballots.

Definitions: VBM Ballot- Vote by Mail Ballot

## How to use Panorama

#### <span id="page-2-0"></span>**Getting Started**

- 1. Navigate to the Panorama website in Google Chrome.
- 2. Login to your panorama with the Username and Password provided to you by your lead.
- 3. Click Sign in.

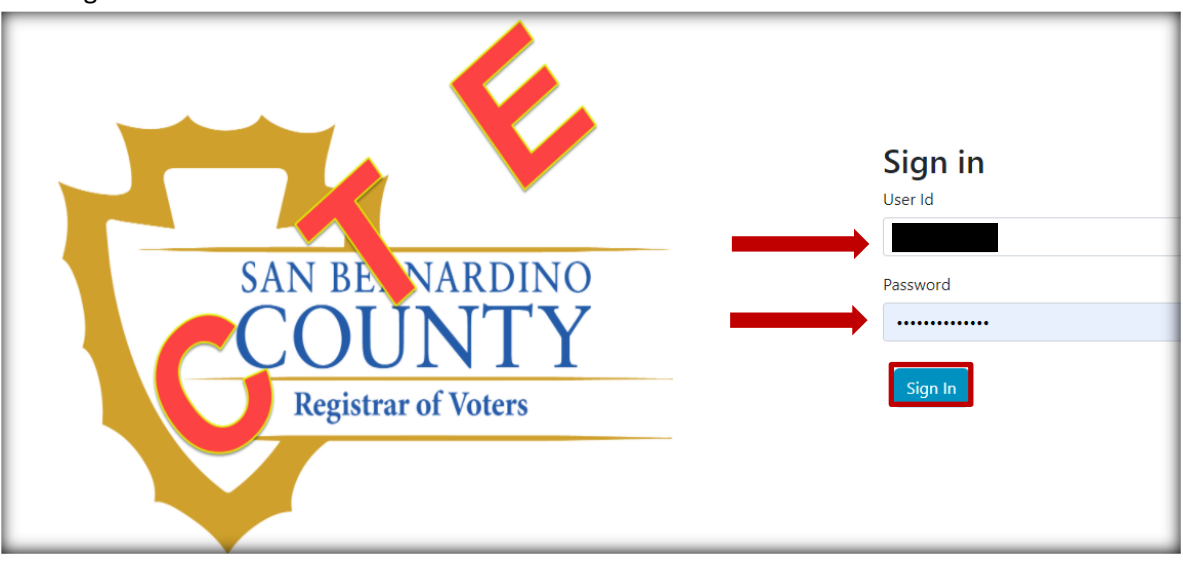

4. Using the drop down, select the Polling Place location, and click **Continue**.

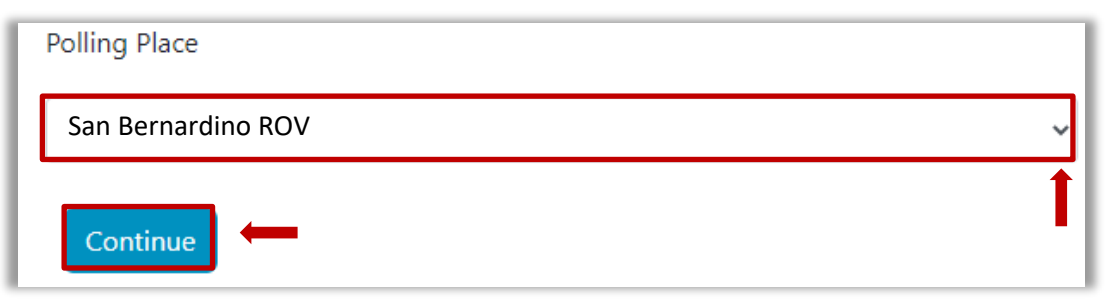

5. Enter the voters **Last Name**, **First Name**, and **Date of Birth** (Full or partial); Hit **Enter** or click **Search For Voter**.

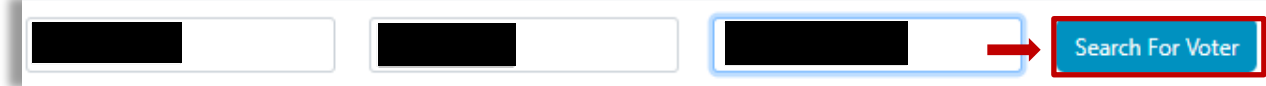

6. Did the voters name populate?

**Note: Make sure to check all accounts that populate.**

- a. If yes, proceed to **7**.
- b. If no, proceed t[o Register New Voter.](#page-4-0)

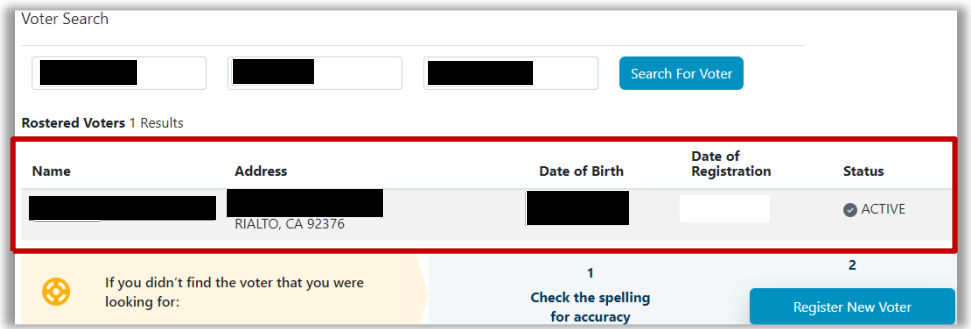

- 7. Is the voter listed under the Rostered Voters list, or Non- Rostered Voters list?
	- a. Rostered Voters list, proceed to [Panorama Guide.](#page-4-1)
	- b. Non-Rostered list, proceed to [Register New Voter](#page-4-0) if the voter lives within the county.

**Note: If the voter lives in a different county, contact supervisor.**

#### <span id="page-3-0"></span>**Panorama warnings**

- 1. Click on the voter, did a warning populate?
	- a. If yes, proceed to number 2.
	- b. If no, proceed to [Panorama Guide.](#page-4-1)
- 2. Did the following warning appear?

Warning - This voter has a VBM ballot that has been issued but not returned

- a. If yes, continue t[o Panorama Guide.](#page-4-1)
- b. If no, continue to number 3.
- 3. If the following warnings below populate, contact your supervisor for further instructions.

Stop - This voter has already voted in this election.

Warning - This record has a status other than 'Active' and may require more research.

Stop - This voter's current address is outside the boundaries of the election and is not eligible to vote.

Stop - This record has voter participation history for this election in UNKNOWN COUNTY and cannot be accepted.

#### <span id="page-4-0"></span>**Register New Voter**

- 1. Provide the voter with a Voter Registration Card and direct them to complete it.
- 2. Click **Register New Voter.**

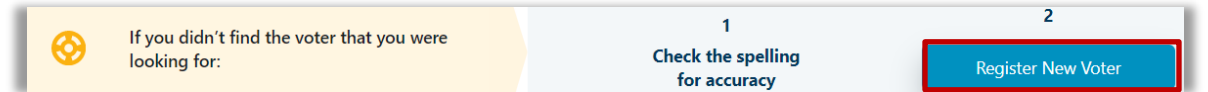

3. Key the information provided on the Voter Registration Card.

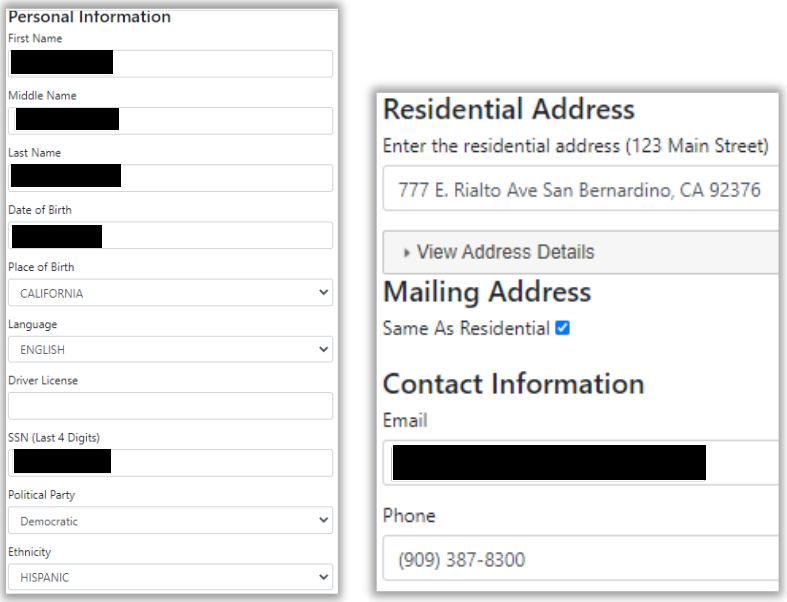

- 4. Click **Register This Voter. Note: You will be directed back to the search page.**
- 5. Enter the voters **Last Name**, **First Name**, and **Date of Birth** (Full of Partial), click **Search For Voter** button.
- <span id="page-4-1"></span>6. Proceed to [Panorama Guide.](#page-4-1)

#### **Panorama Guide**

- 1. Click the voter's name.
- 2. Review the following information with the voter:
	- a. Name

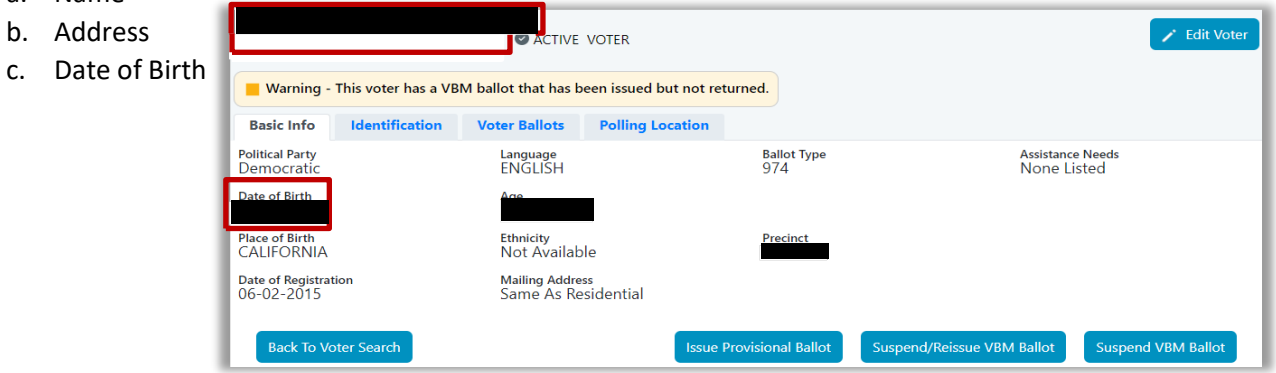

San Bernardino County Registrar of Voters How to Use Panorama (Version 1.0)

- 3. Is the information correct?
	- a. If yes, continue to 4.
	- b. If no, proceed to **[Editing Voter](#page-5-0)**.
- 4. Does a warning come up below the address?
	- a. If yes, refer to [Panorama warnings.](#page-3-0)
	- b. If no, continue to 5.
- 5. Click **Suspend/Reissue VBM Ballot** button.

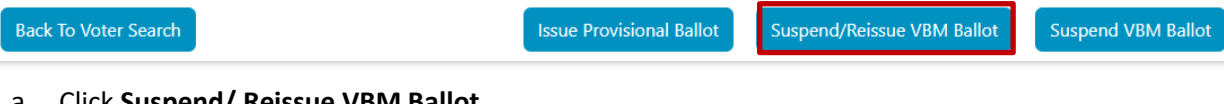

a. Click **Suspend/ Reissue VBM Ballot**.

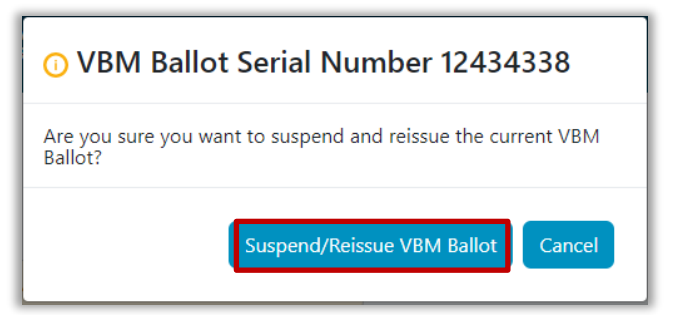

- 6. Record the Ballot Type on the back of the Application.
- 7. Proceed to **[Printing Envelope](#page-6-0)**.

#### <span id="page-5-0"></span>**Editing Voter**

- 1. If the voter is:
	- a. **Changing their Address**, provide the voter with a Change of Address form and direct them to complete it.
		- i. Verify the new city and zip code is listed on the **ZIP CODES OF SAN BERNARDINO COUNTY** form. (Located at the end of the procedure) If it is not listed, contact your supervisor.
	- b. **Changing anything other than an address**, provide them a Voter Registration Card and direct them to complete it.
- 2. Click **Edit Voter.**

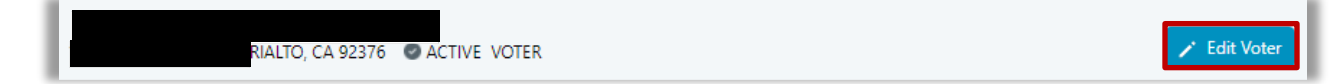

- 3. Update the corresponding information given by the voter.
- 4. Click **Register This Voter. Note: You will be directed back to the search page.**
- 5. Enter the voters **Last Name**, **First Name**, and **Date of Birth** (Full of Partial), click **Search For Voter** button.
- 6. Revert back to **[Panorama Guide](#page-4-1)**

San Bernardino County Registrar of Voters How to Use Panorama (Version 1.0)

#### <span id="page-6-0"></span>**Printing Envelope**

1. Click **Print Label**.

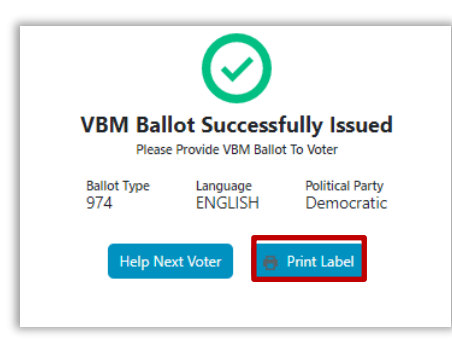

- 2. Press **Ctrl+P** to print out envelope.
- 3. Check printer settings: Pages: All, Copies: 1, Layout: Landscape, Paper Size: Envelope C5, Pages per sheet: 1, Margins: Default, **UNCHECK** Print on both sides, and **UNCHECK** Headers and footers. See images below;

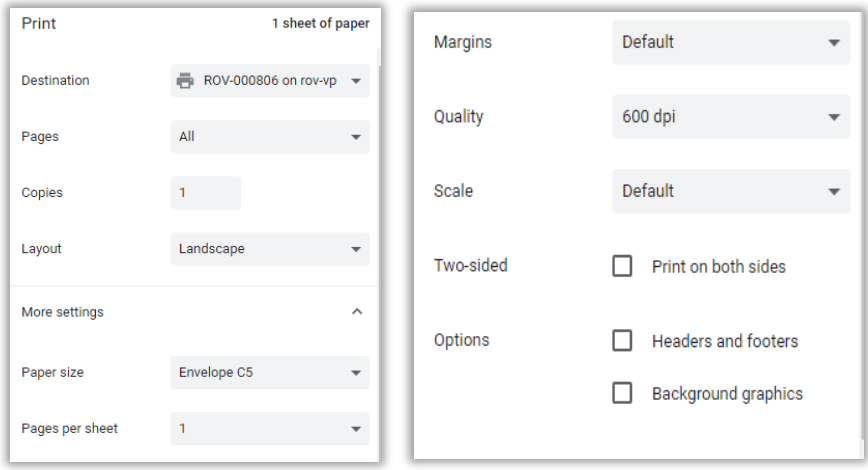

4. Click **Print**.

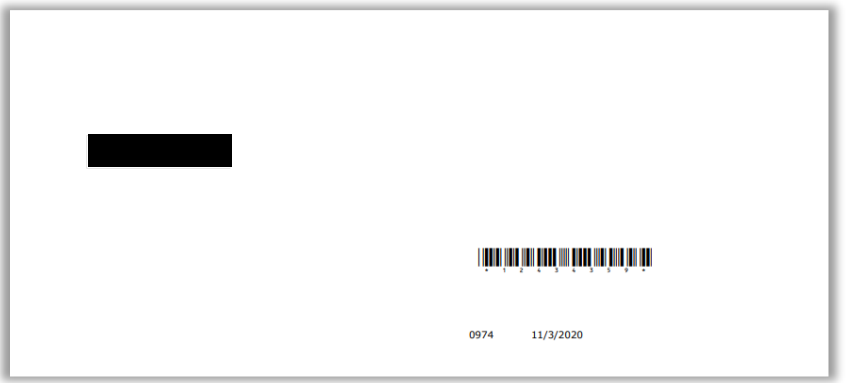

- 5. Click the x to close the **Voter Ticket** tab.
- 6. Click **Help Next Voter** to take you back to the home screen.

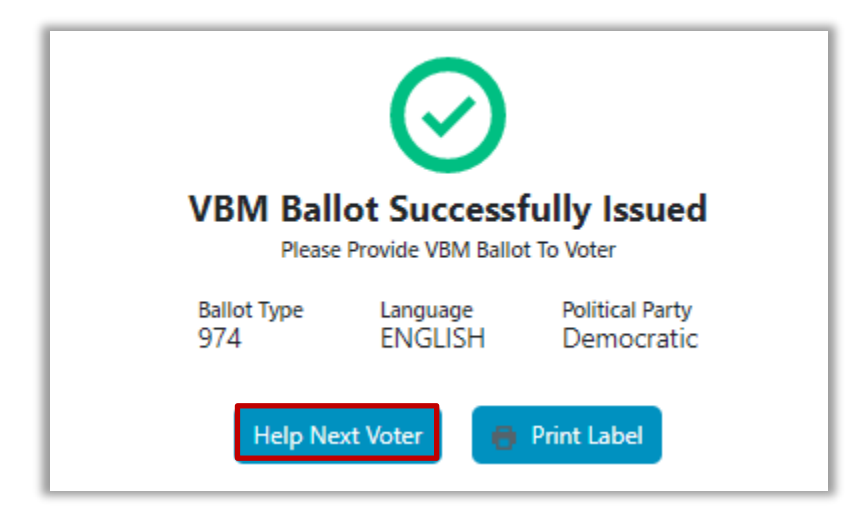

#### <span id="page-7-0"></span>**Authorization**

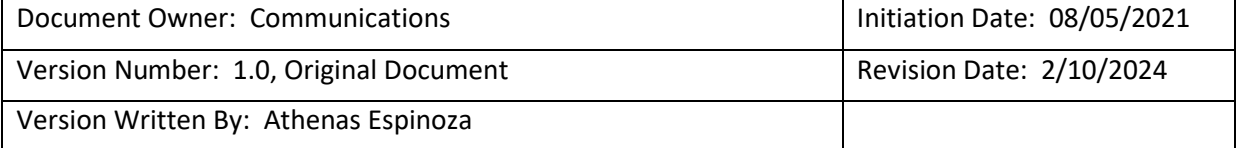